# **台美能力試驗線上報名系統 操作教學手冊**

**2018.02.13**

# **Step 1. 前往「台美能力試驗專區」首頁**

- 1. 台美能力試驗線上報名系統建議使用 Google Chrome 瀏覽器操作
- 2. 請上「台美能力試驗專區」網站 [\(http://ptp.superlab.com.tw/\)](http://ptp.superlab.com.tw/)

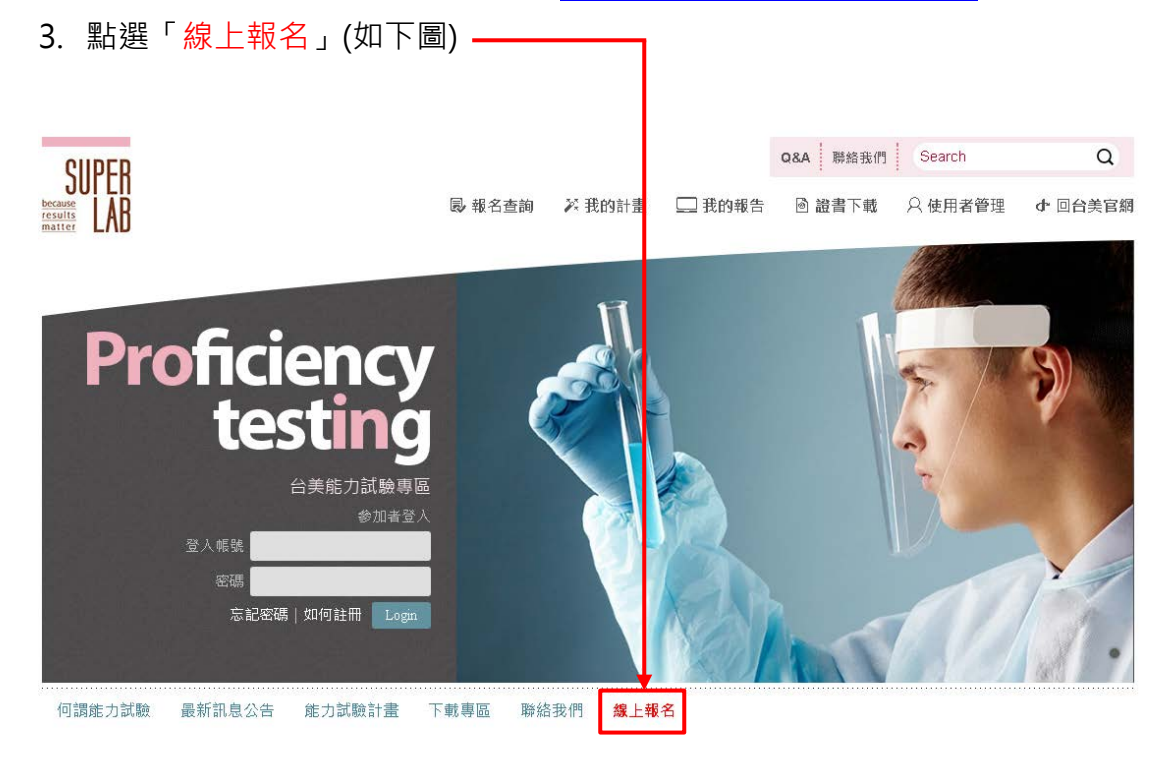

注意: 若您的頁面排版有問題, 請按 Ctrl+F5 重新整理

# **Step 2. 操作線上報名系統**

Step 2.1

計畫列表>>訂單確認>>計畫執行資訊>>會員資料>>匯款資訊

- 1. 依照計畫領域、計畫類別及執行頻率下拉選單篩選,或以關鍵字查詢欲報名 之能力試驗計畫,並點選 → 加入清單
- 2. 點選「前往訂單確認」

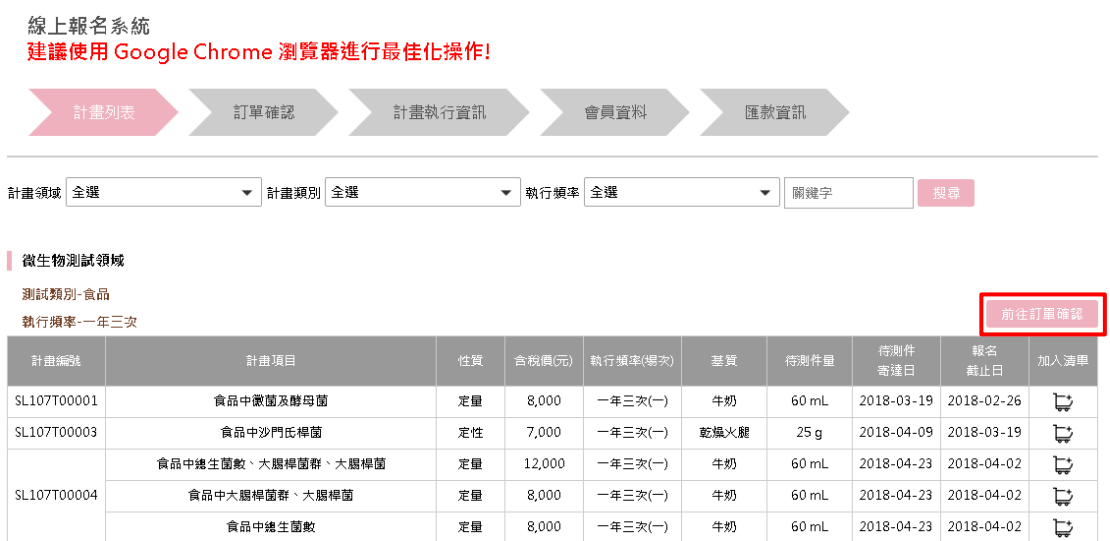

Step 2.2

計畫列表>>訂單確認>>計畫執行資訊>>會員資料>>匯款資訊

- 1. 確認欲參加之計畫、場次及金額無誤→下一步
- 2. 若要刪除部分計畫請按 刪除訂單;若要新增計畫請回上一步,並將新增 之計畫加入清單

線上報名系統

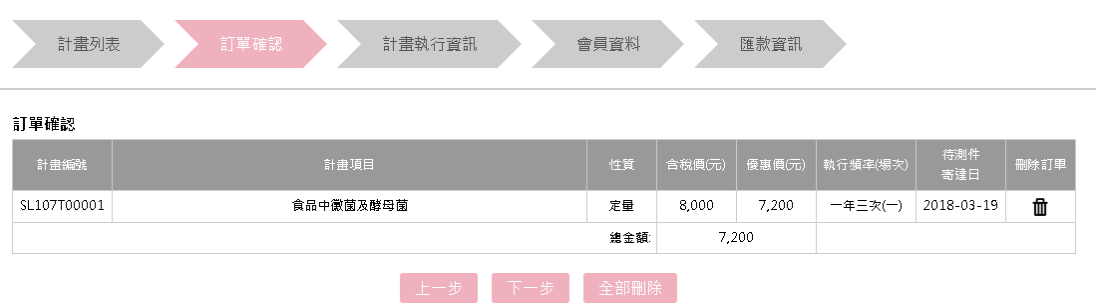

Step 2.3

計畫列表>>訂單確認>> 計畫執行資訊 >>會員資料>>匯款資訊

- 1. 輸入各計畫執行時使用之儀器、試驗方法、定量/偵測極限等相關資訊
- 2. 若同編號計畫欲參加多次,請於備註欄位註記,主辦單位將另行寄送匯款通 知 (匯款金額以另行通知之 E-mail 為準)
- 3. 有其他需求亦可填寫於備註欄位 (如指定發票開立日期等)
- 4. 前往下一步
- 線上報名系統

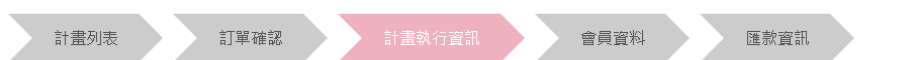

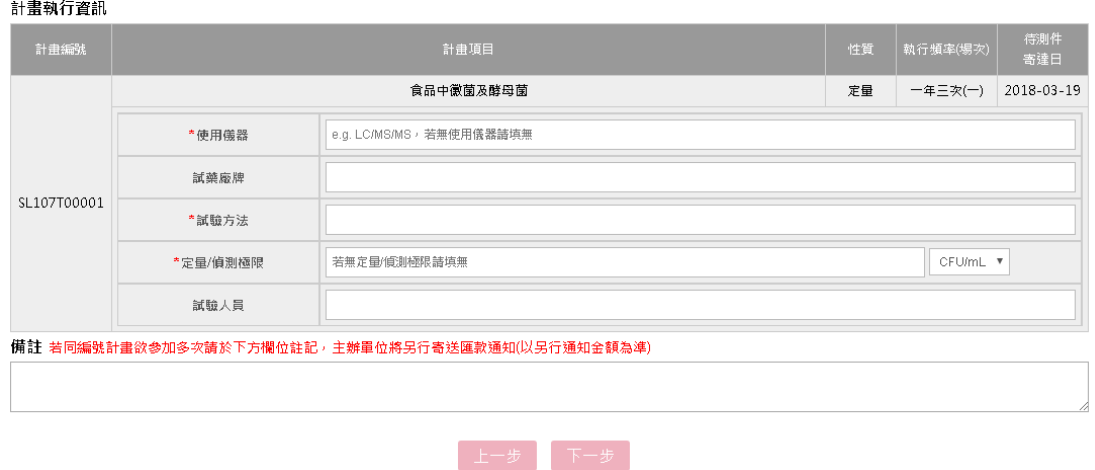

Step2.4

計畫列表>>訂單確認>>計畫執行資訊>>會員資料>>匯款資訊

- 1. 若已為「台美能力試驗」專區會員,請先登入會員以帶出會員資訊,並將其 他資訊補充齊全
- 2. 若非為「台美能力試驗」專區會員,請直接填寫會員資訊
- 3. 輸入無誤後請點選確認送出

**發票相關注意事項**

- 4. 請注意二聯式發票不含統一編號,若需統一編號者請勾選三聯式發票
- 5. 發票將於報名成功後開立,若需指定開立日期或其他需求者請提前告知主辦 單位(可於上一頁備註欄填寫)

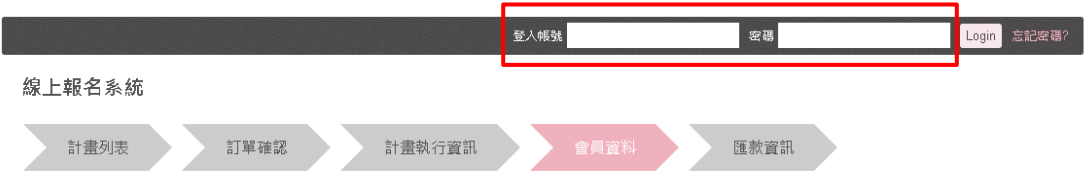

會員資料

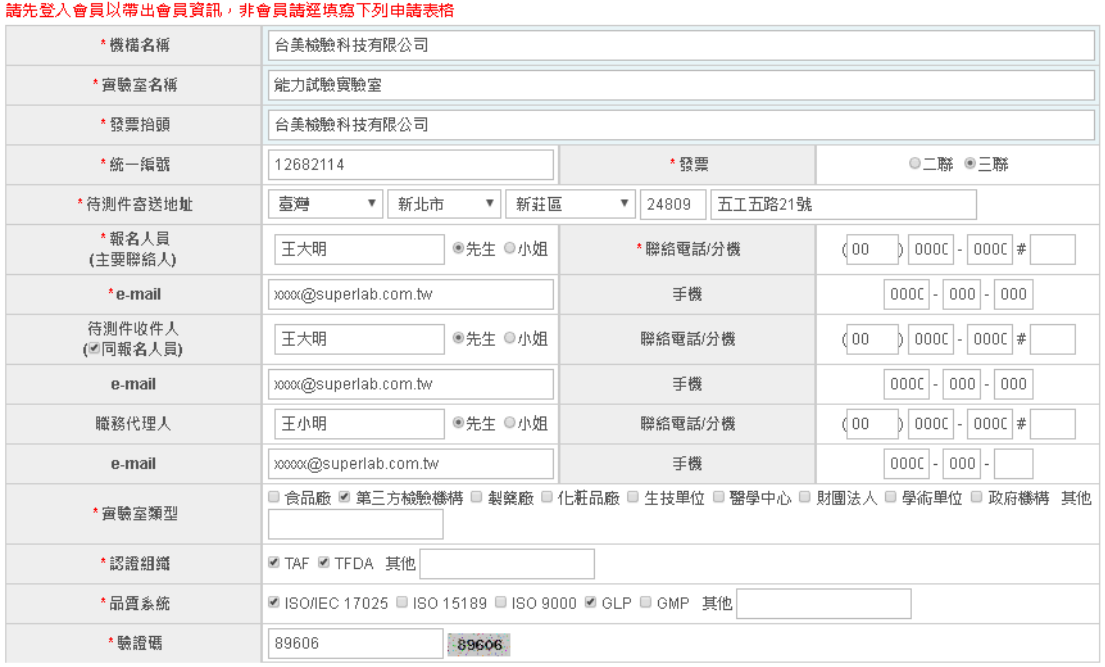

-<br>【 上一步 *】* 確認送出 】

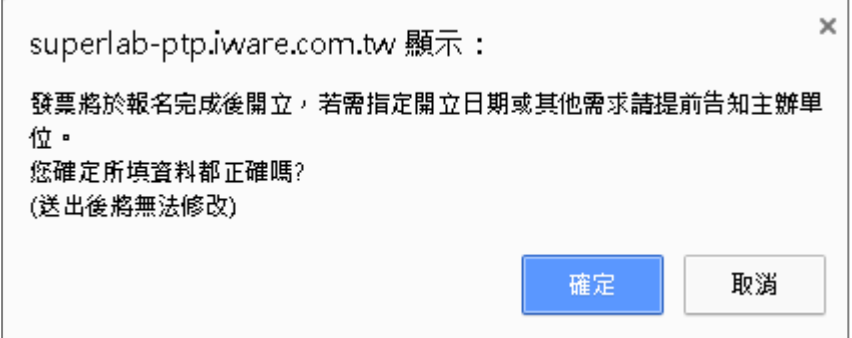

計畫列表>>訂單確認>>計畫執行資訊>>會員資料>>匯款資訊

## 1. 請確認頁面內之報名資訊、匯款資訊及注意事項

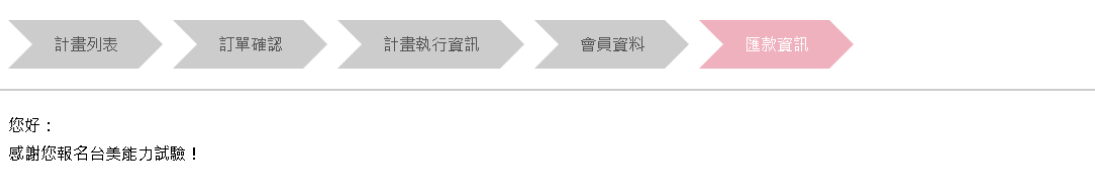

### 報名資訊

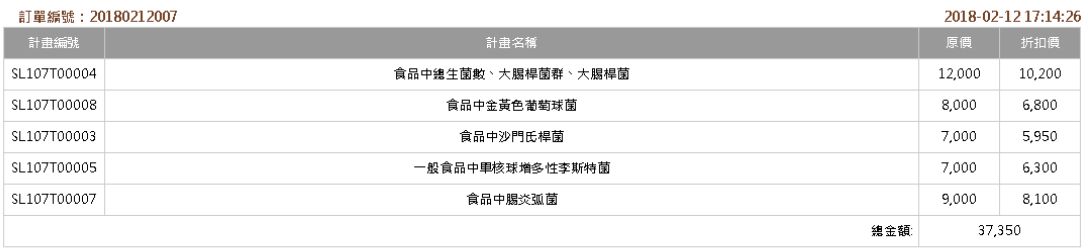

※以上均為含稅價格,匯款手續費無法內扣

#### 匯款資訊

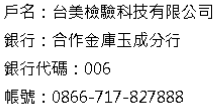

注意事項

- 1. 上述資訊稍後將以 E-mail 寄送至您的電子郵件信箱
- 2. 若您為新加入之「台美能力試驗專區」會員,主辦單位將於 1~2 個工作日內另以 E-mail通知您預設帳號/密碼,請於登入後進入「修改帳號/密 碼」重新進行設定。
- 3. 請登入<u>台美能力試驗專區</u>「報名查詢」→「審核中」確認報名資訊正確後進行 匯款,並上傳匯款單據,於上傳後 1~2 個工作日後登入台美能力 試驗專區「報名查詢」→「報名成功」確認報名程序已完成。
	- |線上報名 |>> 收取E-mail通知 |>> 確認報名資訊 |>> ||匯款 |>> ||上傳匯款單據 |>> ||確認報名成功 |
- 

 $\boxed{\text{Top}}$ 

# **Step 3. 啟用帳號、匯款及確認報名成功**

Step 3.1

線上報名系統>><mark>確認報名資訊</mark>>>匯款及上傳單據>>確認報名成功

報名成功後將收到下列 2 封信件 (舊會員僅收到第一封)

## E-mail 1. 計畫報名資訊

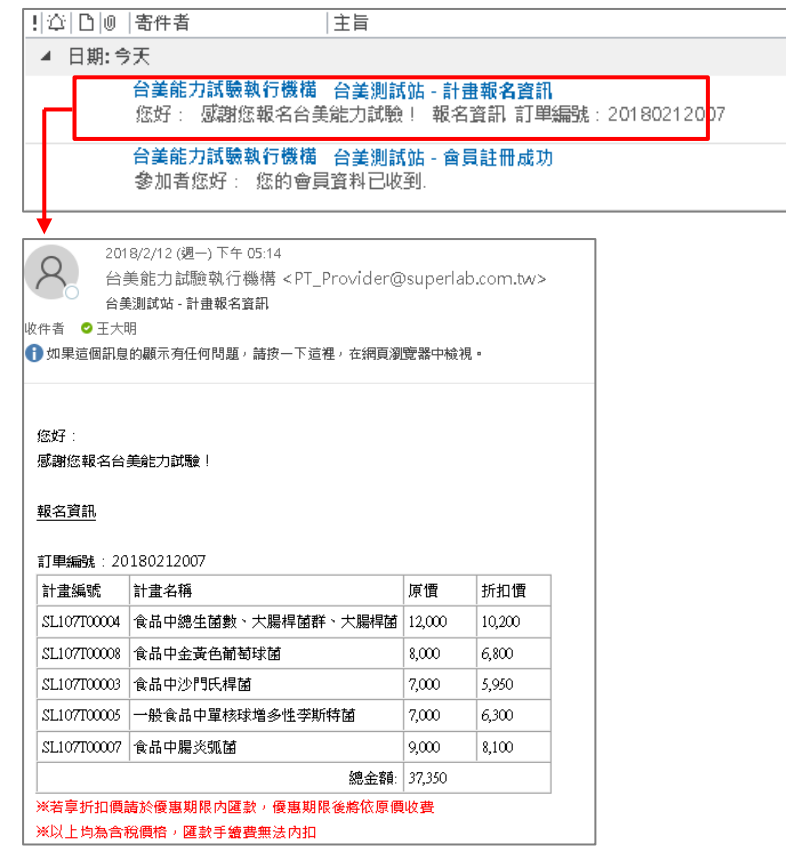

- 1. 請由此信件再次確認計畫編號及金額,若享折扣價請於優惠期限內匯款,優 惠期限後將恢復原價。
- 2. 計畫項目金額皆為含稅價,匯款手續費無法內扣。

注意事項:

若同編號計畫欲參加多次者,請依主辦單位另寄之匯款通知信為主

E-mail 2. 會員註冊成功 (僅寄給新會員) 舊會員請前往 Step3.2

新會員於會員啟用前,可由下列信件提供之連結登入「台美能力試驗專區」

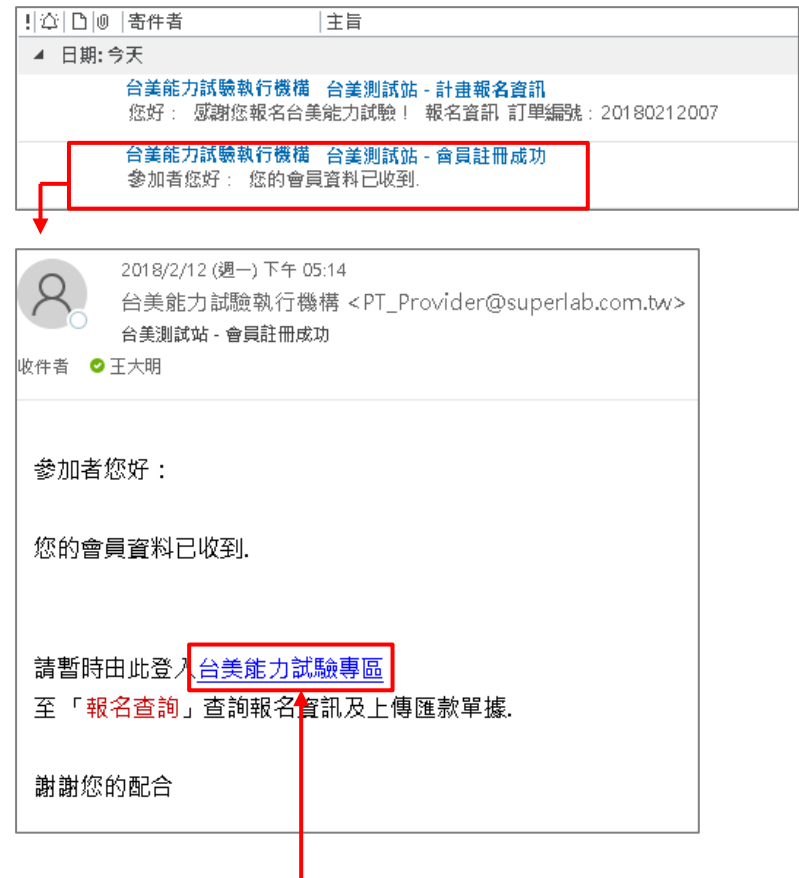

1. 點選「台美能力試驗專區」連結,將連接至台美能力試驗網頁

Step 3.2 線上報名系統>>確認報名資訊>>匯款及上傳單據>>確認報名成功

- 1. 點選「報名查詢」→「審查中」確認報名資訊正確後進行匯款,並上傳單據
- 2. 上傳匯款單據:點「選擇檔案」→「確認上傳」(限 JPG 及 PDF 檔)

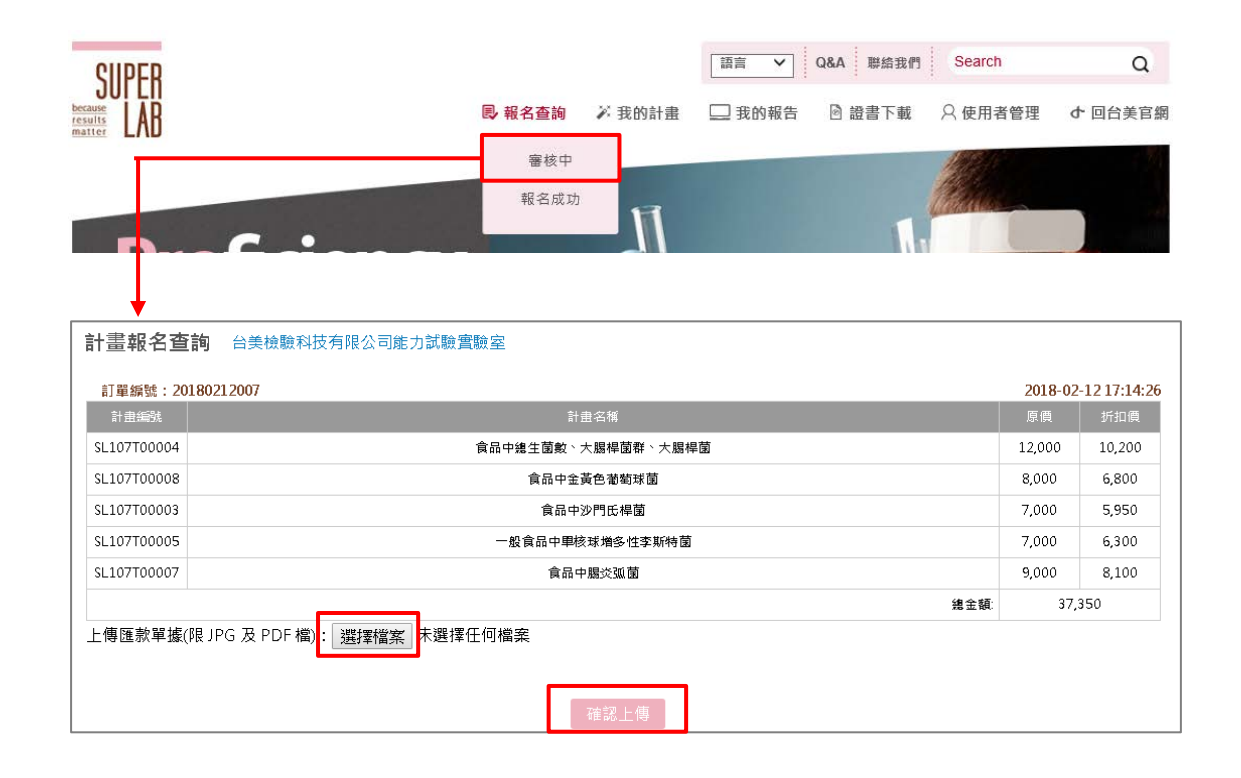

### 3. 於「單據下載」確認您所上傳之單據是否正確

#### 計畫報名查詢 台美檢驗科技有限公司能力試驗實驗室

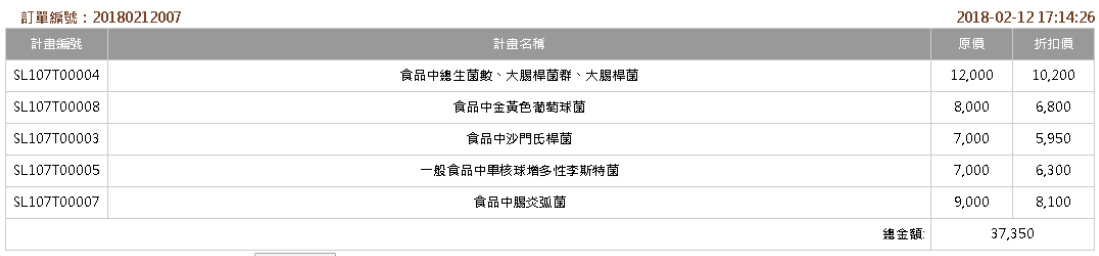

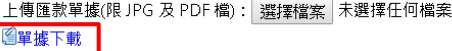

確認上傳

Step 3.3

線上報名系統>>確認報名資訊>>匯款及上傳單據>>確認報名成功

報名成功通知信 (僅寄給新會員) 舊會員請前往下一步驟

- 1. 若為新會員,將會收到報名成功信件,請使用預設帳號及密碼登入「台美能 力試驗專區」,至「修改帳號/密碼」重新進行設定
- 2. 並至「使用者管理」確認聯絡人資料是否正確,確認後按下「確認送出」, 以通知主辦單位啟用帳號
- 3. 主辦單位啟用帳號後,您將收到帳號啟用通知信
- 4. 請注意,帳號啟用前您將無法操作計畫查詢、報告及證書下載,請務必完成 帳號啟用程序

台美能力試驗執行機構 <PT\_Provider@superlab.com.tw> 台美測試站 - 報名成功

参加者您好:

您的参加報名資料已審核通過. 預設登入帳號/密碼為:00000000

請登入台美能力試驗專區

至「修改帳號/密碼」變更帳號密碼及「使用者管理」確認聯絡人資訊是否正確. 確認後按下「確認送出」以通知能力試驗執行機構正式啟用帳號

謝謝您的配合

### 登入查詢報名狀態

1. 請於單據上傳後 1~2 個工作日後登入台美能力試驗專區「報名查詢」→ 「報名成功」確認報名程序已完成

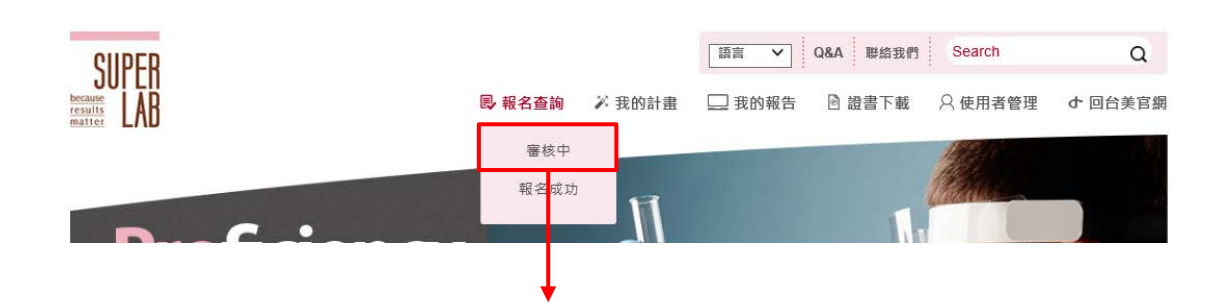

#### 計畫報名查詢 台美檢驗科技有限公司

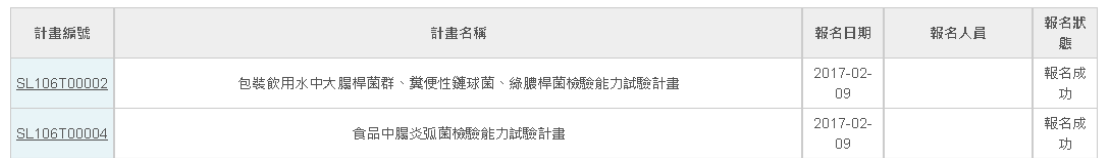

2. 登入台美能力試驗專區「我的計畫」→「今年參加的計畫」確認

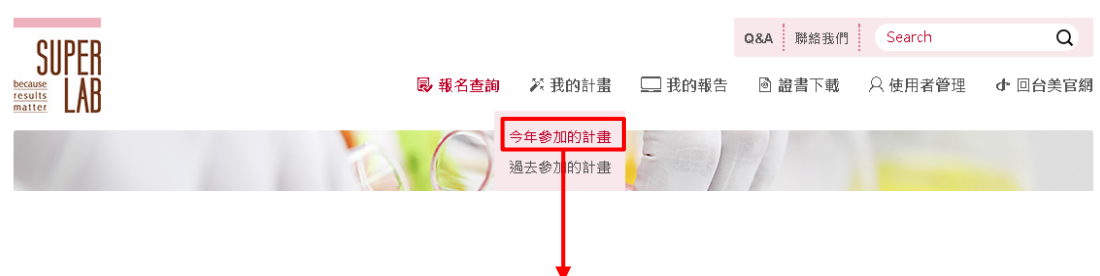

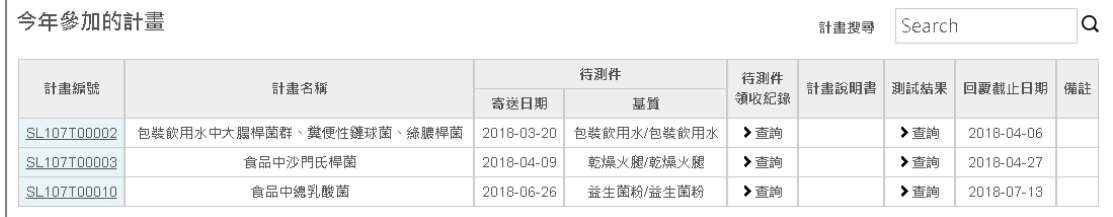